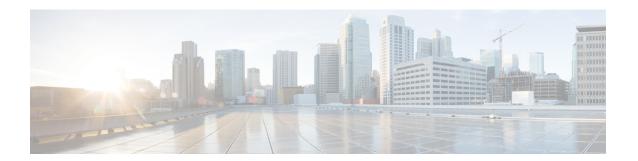

# Installation

- Procedure with the Cisco Cyber Vision sensor management extension, on page 1
- Procedure with the Local Manager, on page 11
- Procedure with the CLI, on page 29

# Procedure with the Cisco Cyber Vision sensor management extension

After the Initial configuration, proceed to the steps described in this section.

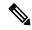

Note

To be able to use the Cisco Cyber Vision sensor management extension, an IP address reachable by the Center Collection interface must be set on the Collection VLAN.

### Install the sensor management extension

To install the sensor management extension, you must:

#### **Procedure**

- **Step 1** Retrieve the extension file (i.e. CiscoCyberVision-sensor-management-<version>.ext) from cisco.com.
- **Step 2** Access the Extension administration page in Cisco Cyber Vision.
- **Step 3** Import the extension file.

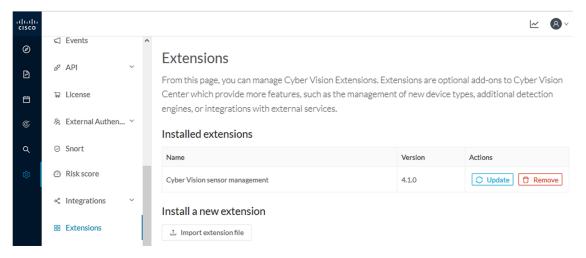

Once the sensor management extension is installed, you will find a new management job under the sensor administration menu (Management jobs, on page 2), and the **Install via extension** button will be enabled in the Sensor Explorer page.

### **Management jobs**

As some deployment tasks on sensors can take several minutes, this page shows the jobs execution status and advancement for each sensor deployed with the sensor management extension.

This page is only visible when the sensor management extension is installed in Cisco Cyber Vision.

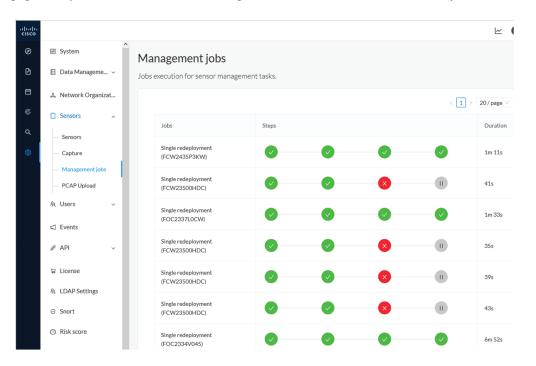

You will find the following jobs:

· Single deployment

This job is launched when clicking the Deploy Cisco device button in the sensor administration page, that is when a new IOx sensor is deployed.

Single redeployment

This job is launched when clicking the Reconfigure Redeploy button in the sensor administration page, that is when deploying on a sensor that has already been deployed. This option is used for example to change the sensor's parameters like enabling active discovery.

Single removal

This job is launched when clicking the Remove button from the sensor administration page.

• Update all devices

This job is launched when clicking the Update Cisco devices button from the sensor administration page. A unique job is created for all managed sensors that are being updated.

If a job fails, you can click on the error icon to view detailed logs.

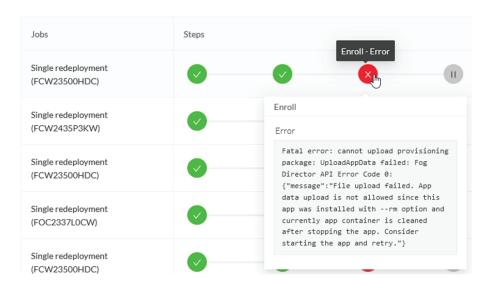

### Create a sensor in the sensor management extension

#### **Procedure**

Step 1 In Cisco Cyber Vision, navigate to Admin > Sensors > Sensor Explorer and click Install sensor, then Install via extension.

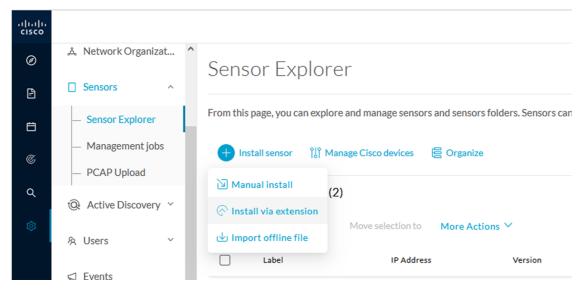

**Step 2** Fill the requested fields so Cisco Cyber Vision can reach the device:

- IP address: admin address of the device.
- Port: management port (443).
- Login: user with the admin rights of the device.
- Password: password of the admin user.
- Capture Mode: Optionally, select a capture mode.

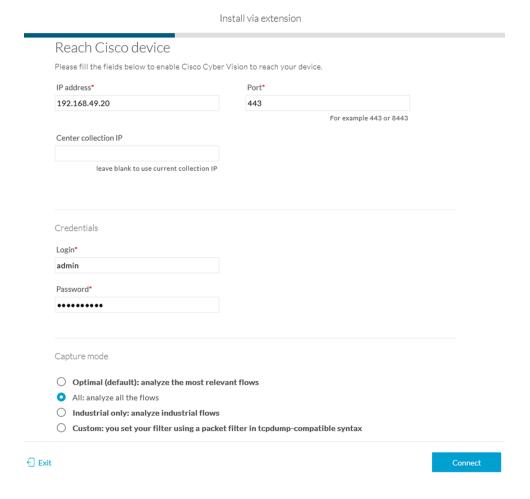

### Step 3 Click Connect.

The Center will join the device and the second parameter list will be displayed. For this step to succeed, the device needs to be reachable by the Center on its eth1 connection.

### Configure a sensor in the sensor management extension

If the Center can join the switch, the following form appears:

Form for the Cisco IE3x00 and the Cisco IE9x00:

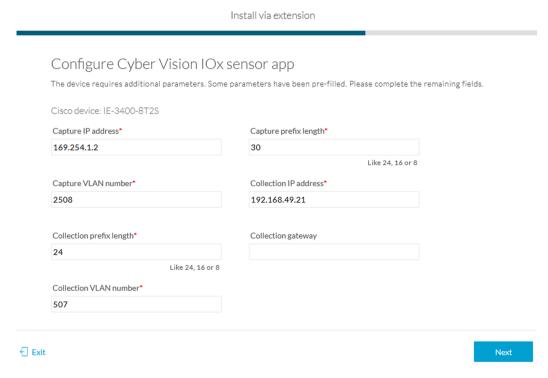

### Form for the Cisco Catalyst 9x00 with RSPAN configuration available:

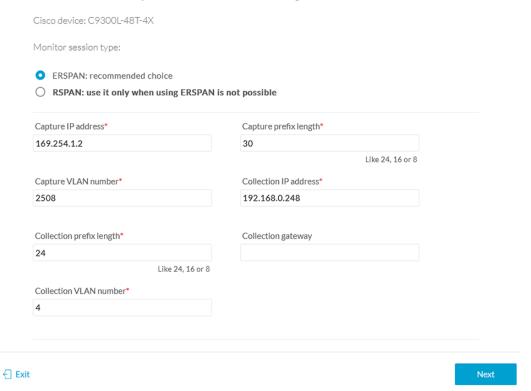

While some parameters are filled automatically, you can still change them if necessary.

#### **Procedure**

### **Step 1** Fill the following parameters for the Collection interface:

- Capture IP address: IP address destination of the monitor session in the sensor
- Capture prefix length: mask of the capture IP address
- Capture VLAN number: VLAN of the monitor session in the sensor
- Collection IP address: IP address of the sensor in the device
- Collection prefix length: mask of the Collection IP address
- Collection gateway: gateway of the Collection IP address
- Collection VLAN number: VLAN of the sensor

#### Step 2 Click Next.

### **Step 3** Active Discovery:

If you want to enable Active Discovery on the sensor, select **Passive and Active Discovery**.

Install via extension

You can:

• use the sensor Collection interface by selecting it:

Configure Active Discovery

Please select an application type. If you want to enable Active Discovery on the application, select "Passive and Active Discovery". You will have to add some network interfaces parameters.

Passive only
Passive and Active Discovery

Add Active Discovery configuration

Network interfaces

192.168.49.21/24 VLAN#1 (collection interface)

- add new network interfaces filling the following parameters to set dedicated network interfaces and clicking Add:
  - IP address
  - · Prefix length
  - VLAN number

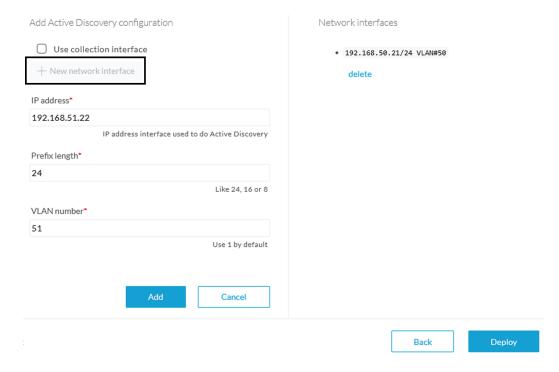

### Step 4 Click Deploy.

The Center starts deploying the sensor application on the target equipment. This can take a few minutes. You can go to the Management jobs page to check the deployment advancements.

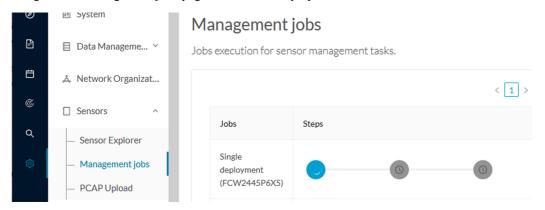

Once the deployment is finished, a new sensor appears in the sensors list.

The sensor's status will eventually turn to connected.

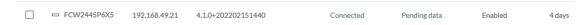

If the Active Discovery has been enabled and set -that is if the option **Passive and Active Discovery** was selected when configuring the sensor in the sensor management extension- the sensor is displayed as below with Active Discovery's status as Enabled.

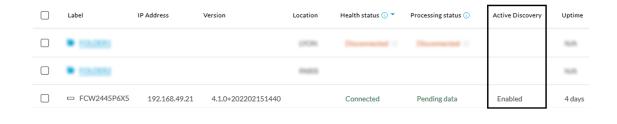

### **Configure Active Discovery**

Once the sensor is connected, you can change the Active Discovery's network interface so it uses the Collection network interface instead, and add several network interfaces for the sensor to perform Active Discovery on several subnetworks at the same time.

#### **Procedure**

**Step 1** Click the sensor to configure and click the **Active Discovery** button on its right side panel.

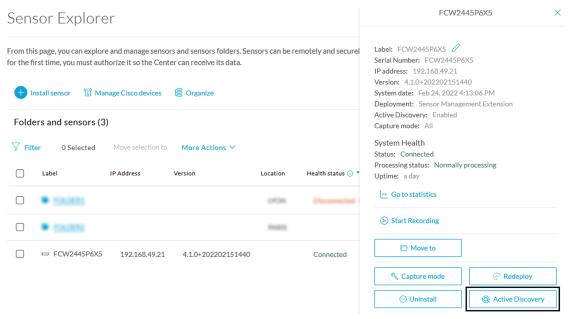

The Active Discovery configuration appears with the interface currently set.

**Step 2** Select **Use collection interface** for the Active Discovery to use the Collection network interface.

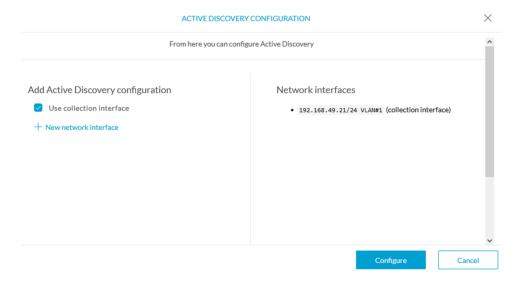

To add a network interface to Active Discovery for the sensor to perform active monitoring on another subnetwork:

- **Step 3** Add a new network interface by clicking the corresponding button.
- **Step 4** Fill the following parameters to set dedicated network interfaces:
  - IP address
  - · Prefix length
  - VLAN number

### Step 5 Click Add.

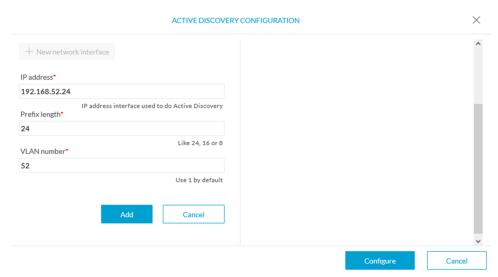

You can add as many network interfaces as needed.

**Step 6** When you are done, click **Configure**.

A message saying that the configuration has been applied successfully appears.

# **Procedure with the Local Manager**

After the Initial configuration, proceed to the steps described in this section.

### **Access the Local manager**

- 1. Open a browser and navigate to the IP address you configured on the interface you are connected to.
- 2. Log in using the Local Manager user account and password.

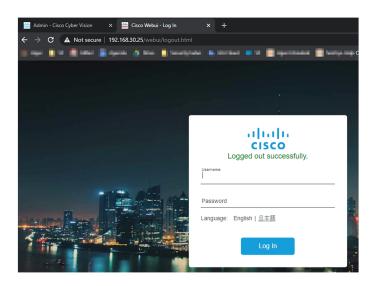

For example: Cisco IE3300 10G/IE3400

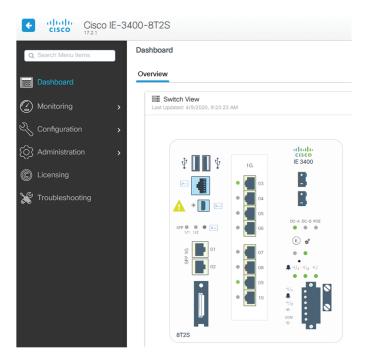

**3.** Once logged into the Local Manager, navigate to Configuration > Services > IOx. For example: Cisco IE3300 10G/IE3400

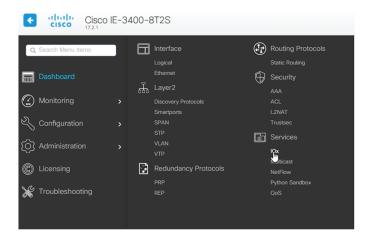

4. Log in using the user account and password.

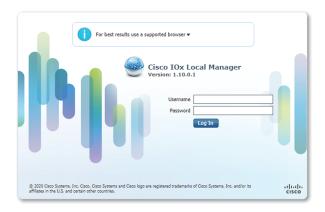

# Install the sensor virtual application

Once logged in, the following menu appears:

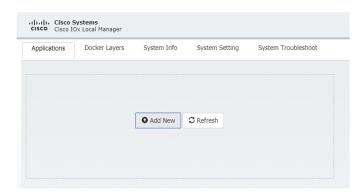

- 1. Click Add New.
- **2.** Add an Application id name (e.g. CCVSensor).
- 3. Select the application archive file
  - "CiscoCyberVision-IOx-aarch64-xxx.tar" for the Cisco IE3300/IE3400/IE9300
  - "CiscoCyberVision-IOx-Active-Discovery-aarch64.tar" for the Cisco IE3300/IE3400/IE9300 with Active Discovery
  - "CiscoCyberVision-IOx-x86-64-xxx.tar" for the Cisco Catalyst 9300
  - "CiscoCyberVision-IOx-Active-Discovery-x86-64.tar" for the Cisco Catalyst 9300

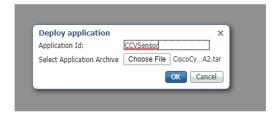

The installation takes a few minutes.

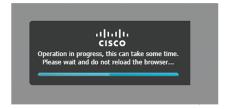

When the application is installed, the following message is displayed:

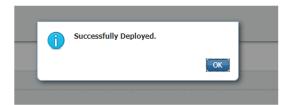

# Configure the sensor virtual application (IE3x00/IE9x00)

1. Click **Activate** to launch the configuration of the sensor application.

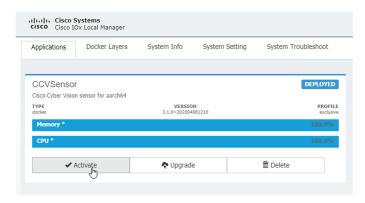

2. Change the disk size from the default size to 1248 MB. The disk size must not be larger than this.

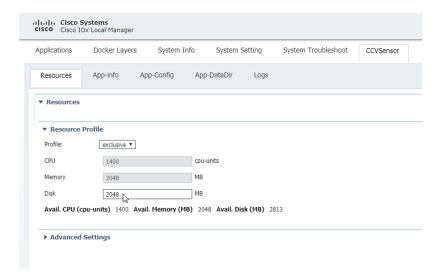

If the field is grayed out, change the profile to **custom** to change the disk value.

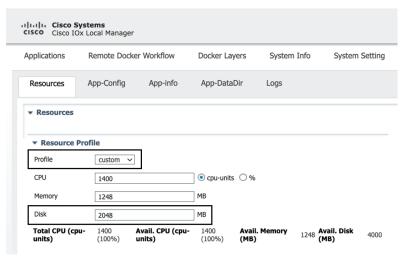

**3.** Bind the interfaces in the container to an interface on the host in Network Configuration. Start with eth0 by clicking **edit** in the eth0 line.

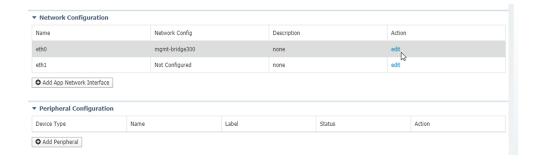

4. Click **Interface Setting**.

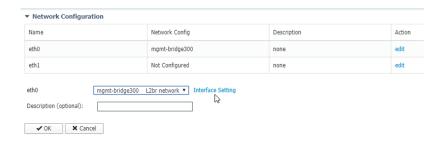

- **5.** Apply the following configurations:
  - Select Static
  - IP/Mask: IP and mask of the sensor
  - Default gateway: IP address of the Center
  - Vlan ID, which is defined below, is the VLAN in the Cisco IE3300 10G/IE3400 dedicated to the Collection network interface (link between the Center and the sensors), e.g. 507.

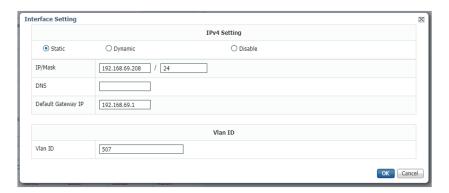

**6.** IPV6 must be set to Disable.

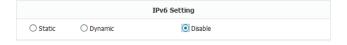

7. Click **OK** twice.

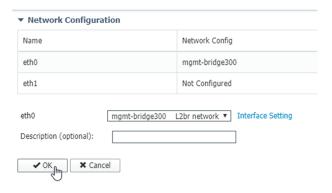

**8.** Click **OK** again on the popup.

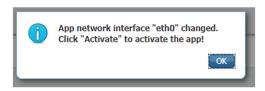

- **9.** Then, apply the following parameters to eth1:
  - Select Static.
  - IP/Mask: the IP and mask of the sensor for the mirrored traffic.
  - Vlan ID, which is defined below, is the VLAN in the Cisco IE3300 10G/IE3400/IE9300 dedicated to traffic mirroring.

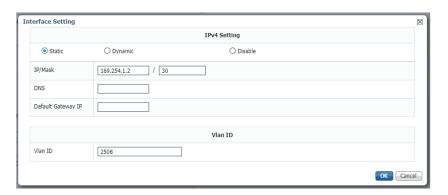

**10.** IPV6 must be set to **Disable**.

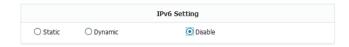

11. If configuring a sensor with **Active Discovery**, you must set an additional interface (eth2 without IP address) dedicated to this feature.

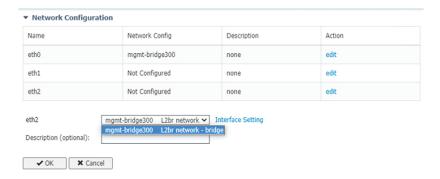

12. Click Interface Setting for eth2 and set IPV4 and IPV6 as Disable. Click OK to confirm.

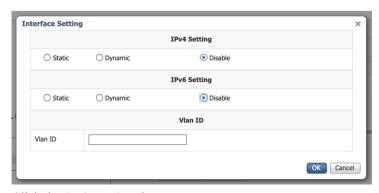

13. Click the Activate App button.

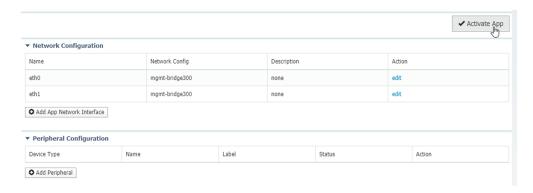

The operation takes several minutes.

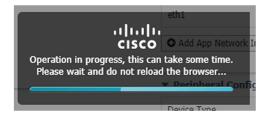

The application status changes to "RUNNING":

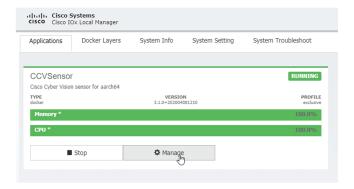

# Configure the sensor virtual application (Catalyst 9x00)

1. Click **Activate** to launch the configuration of the sensor application.

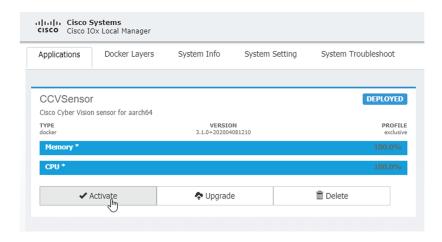

2. Change the disk size from the default size to 80,000 MB. The disk size must not be smaller than this.

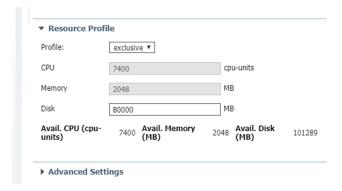

**3.** Bind the interfaces in the container to an interface on the host in Network Configuration. Start with eth0 by clicking **edit** in the eth0 line.

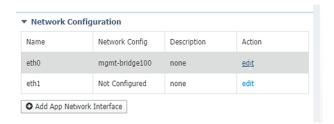

**4.** Select the mgmt-bridge300 entry in the interface list.

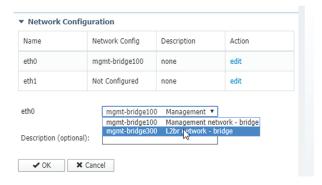

5. Click Interface Setting.

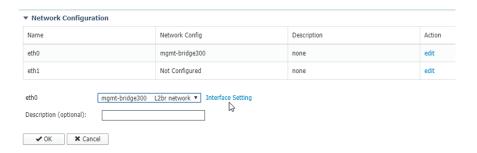

- **6.** Apply the following configurations:
  - Select Static
  - IP/Mask: the IP and mask of the sensor
  - Default gateway: the IP address of the Center
  - Vlan ID, which is defined below, is the VLAN in the Cisco Catalyst 9300 dedicated to the Collection network interface (link between the Center and the sensors), e.g. 507.

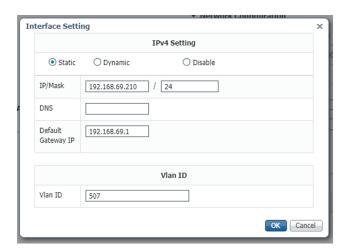

7. IPV6 must be set to **Disable**.

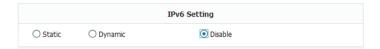

8. Click **OK** twice.

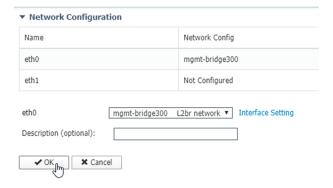

**9.** Click **OK** again on the following popup.

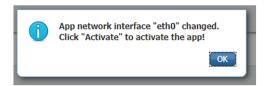

- **10.** Apply the following configurations to eth1:
  - Set IPv4 as **Static** and the IP and mask of the sensor for mirrored traffic.
  - Disable IPv6.
  - Set the VLAN id.
  - Set the mirror mode as enabled.

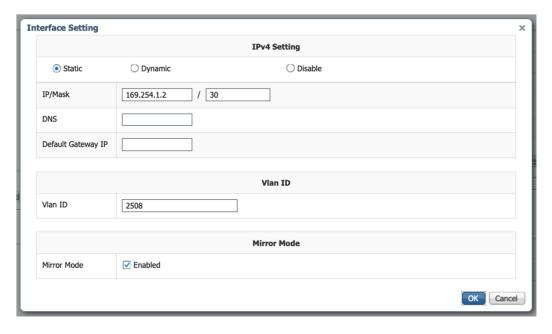

- 11. Click **OK** until you come back to the screen below.
- **12.** If configuring a sensor with **Active Discovery**, you must set an additional interface (eth2 without IP address) dedicated to this feature. Then, click **Interface Setting** for eth2 and set IPV4 and IPV6 as Disable. Click **OK** to confirm.

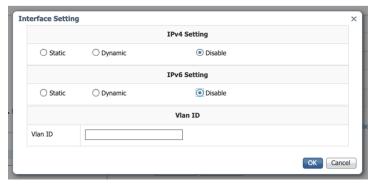

13. Click the Activate App button.

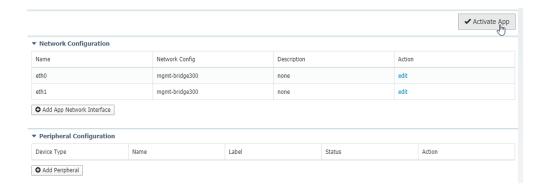

The operation takes several seconds.

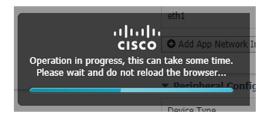

**14.** Click **Applications** to display the application status:

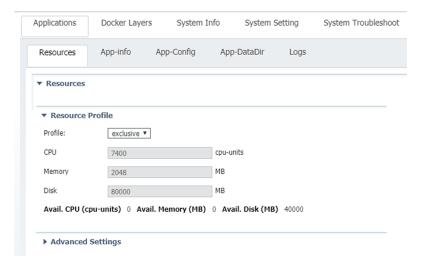

**15.** The application is activated and needs to be started. To do so, click the **Start** button.

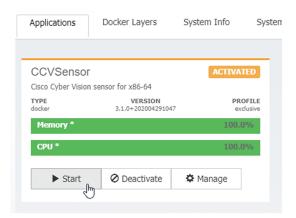

The operation takes several seconds.

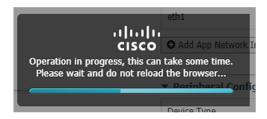

The application status changes to "RUNNING".

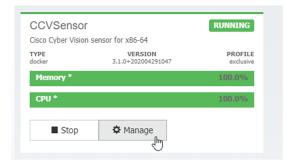

# Generate the provisioning package

1. In Cisco Cyber Vision, navigate to Admin > Sensors > Sensor Explorer and click **Install sensor**, then **Manual install**.

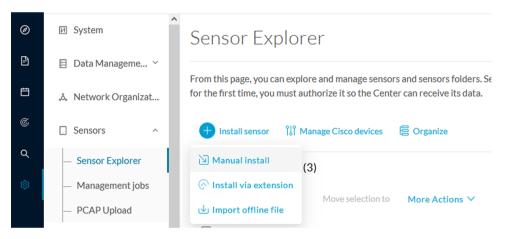

The manual install wizard appears.

2. Select Cisco IOx Application and click Next.

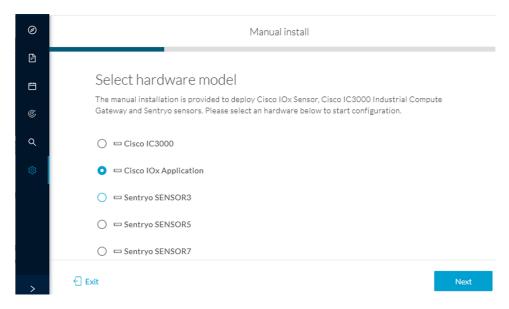

- **3.** Fill the fields to configure the sensor provisioning package:
  - The serial number of the hardware.
  - Center IP: leave blank.
  - Gateway: add if necessary.
  - Optionally, select a capture mode.
  - Optionally, select RSPAN (only with Catalyst 9x00 and if using ERSPAN is not possible).

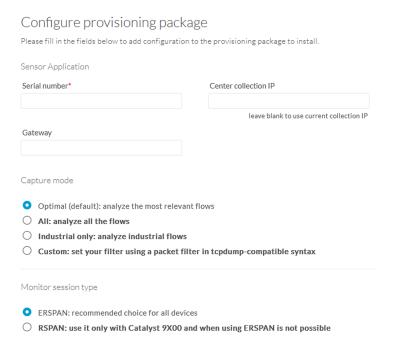

4. Click Create sensor.

**5.** Click the link to download the provisioning package.

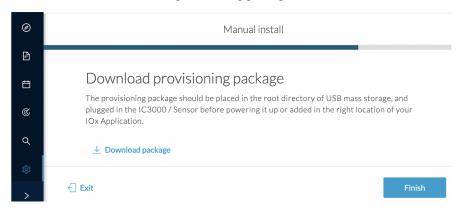

This will download the provisioning package which is a zip archive file with the following name structure: sbs-sensor-config-<serialnumber>.zip (e.g. "sbs-sensor-configFCW23500HDC.zip").

- 6. Click Finish.
- 7. A new entry for the sensor appears in the Sensor Explorer list.

The sensor status will switch from Disconnected to Connected.

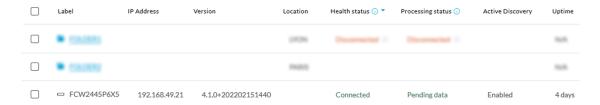

# Import the provisioning package

1. In the Local manager, in the IOx configuration menu, click Manage.

Cisco IE3400:

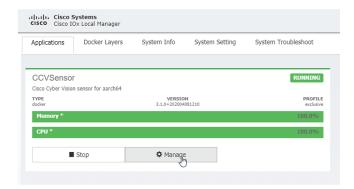

Cisco Catalyst 9300:

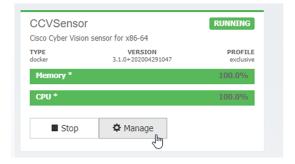

### 2. Navigate to App\_DataDir.

For example Cisco IE3400:

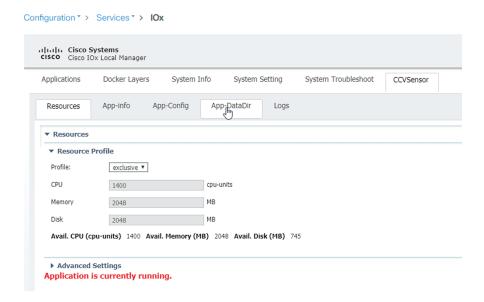

### 3. Click Upload.

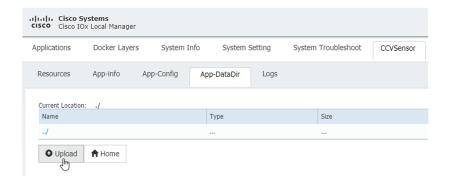

**4.** Choose the provisioning package downloaded (i.e. "sbs-sensor-config-FOC2334V01X.zip") and add the exact file name in the path field (i.e. "sbs-sensor-config-FOC2334V01X.zip").

#### 5. Click OK.

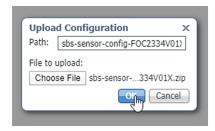

A popup indicating that Cisco Cyber Vision has been deployed successfully appears.

6. Click OK.

# **Procedure with the CLI**

After the Initial configuration, proceed to the steps described in this section.

### **Configure the sensor application**

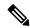

Note

In this section, "CCVSensor" is used as the appid.

- 1. Connect to the device through SSH or a console.
- 2. Configure the application payload by typing the following commands.

To enable Active Discovery, you must add guest-interface 2 (in bold in the examples below).

Cisco IE3300 10G/IE3400:

```
enable
configure terminal
app-hosting appid CCVSensor
app-vnic AppGigabitEthernet trunk
guest-interface 2
vlan 507 guest-interface 0
guest-ipaddress 192.168.69.208 netmask 255.255.255.0
vlan 2508 quest-interface 1
guest-ipaddress 169.254.1.2 netmask 255.255.255.0
app-default-gateway 192.168.69.1 guest-interface 0
app-resource profile custom
persist-disk 2048
cpu 1400
memory 1248
vcpu 2
end
```

```
IE3400esc00#
IE3400esc00#enable
IE3400esc00#enable
IE3400esc00(configure terminal
Enter configuration commands, one per line. End with CNTL/Z.
IE3400esc00(config/app-hosting appid CCVSensor
IE3400esc00(config-app-hosting)#app-vnic AppGigabitEthernet trunk
IE3400esc00(config-config-app-hosting-trunk)#guest-interface 2
IE3400esc00(config-config-app-hosting-trunk-mode-guest)#vlan 507 guest-interface 0
IE3400esc00(config-config-app-hosting-vlan-access-ip)#guest-ipaddress 192.168.69.208 netmask 255.255.255.0
IE3400esc00(config-config-app-hosting-vlan-access-ip)#guest-ipaddress 192.168.69.208 netmask 255.255.255.0
IE3400esc00(config-config-app-hosting-vlan-access-ip)#guest-ipaddress 169.254.1.2 netmask 255.255.255.0
IE3400esc00(config-config-app-hosting-vlan-access-ip)#app-default-gateway 192.168.69.1 guest-interface 0
IE3400esc00(config-app-hosting)#app-resource profile custom
IE3400esc00(config-app-resource-profile-custom)#persist-disk 2048
IE3400esc00(config-app-resource-profile-custom)#persist-disk 2048
IE3400esc00(config-app-resource-profile-custom)#memory 1248
IE3400esc00(config-app-resource-profile-custom)#memory 1248
IE3400esc00(config-app-resource-profile-custom)#memory 1248
IE3400esc00(config-app-resource-profile-custom)#memory 1248
IE3400esc00(config-app-resource-profile-custom)#memory 1248
IE3400esc00(config-app-resource-profile-custom)#memory 1248
IE3400esc00(config-app-resource-profile-custom)#memory 1248
IE3400esc00(config-app-resource-profile-custom)#memory 1248
IE3400esc00(config-app-resource-profile-custom)#memory 1248
IE3400esc00(config-app-resource-profile-custom)#memory 1248
IE3400esc00(config-app-resource-profile-custom)#memory 1248
```

#### Cisco IE9300:

```
enable
configure terminal
app-hosting appid CCVSensor
app-vnic AppGigabitEthernet trunk
quest-interface 2
  vlan 507 guest-interface 0
   guest-ipaddress 192.168.69.90 netmask 255.255.255.0
  vlan 2508 guest-interface 1
   guest-ipaddress 169.254.1.2 netmask 255.255.255.252
 app-default-gateway 192.168.69.190 guest-interface 0
 app-resource docker
 run-opts 1 --rm
 app-resource profile custom
 cpu 1000
 memory 862
 persist-disk 4000
end
```

```
IE9300_1#configure terminal
Enter configuration commands, one per line. End with CNTL/Z.
IE9300_1(config)#app-hosting appid CCVSensor
IE9300_1(config-app-hosting)#app-vnic AppGigabitEthernet trunk
IE9300_1(config-app-hosting)#app-vnic AppGigabitEthernet trunk
IE9300_1(config-config-app-hosting-trunk)#vlan 507 guest-interface 0
IE9300_1(config-config-app-hosting-vlan-access-ip)#guest-ipaddress 192.168.69.90 netmask 255.255.255.0
IE9300_1(config-config-app-hosting-vlan-access-ip)#vlan 2508 guest-interface 1
IE9300_1(config-config-app-hosting-vlan-access-ip)#guest-ipaddress 169.254.1.2 netmask 255.255.252
IE9300_1(config-config-app-hosting-vlan-access-ip)#app-default-gateway 192.168.69.190 guest-interface 0
IE9300_1(config-app-hosting)#app-resource docker
IE9300_1(config-app-hosting-docker)#run-opts 1 "--rm"
IE9300_1(config-app-hosting-docker)#app-resource profile custom
IE9300_1(config-app-resource-profile-custom)#cpu 1000
IE9300_1(config-app-resource-profile-custom)#persist-disk 4000
IE9300_1(config-app-resource-profile-custom)#persist-disk 4000
IE9300_1(config-app-resource-profile-custom)#end
IE9300_1(##
```

#### Cisco Catalyst 9300:

```
enable
configure terminal
app-hosting appid CCVSensor
app-vnic AppGigabitEthernet trunk
guest-interface 2
vlan 507 guest-interface 0
guest-ipaddress 192.168.69.210 netmask 255.255.255.0
vlan 2508 guest-interface 1
mirroring
quest-ipaddress 169.254.1.2 netmask 255.255.255.0
```

```
app-default-gateway 192.168.69.1 guest-interface 0 app-resource profile custom persist-disk 8192 cpu 7400 memory 2048 vcpu 2 end
```

```
CAT9KCCV#
CAT9KCCV#enable
CAT9KCCV#configure terminal
Enter configuration commands, one per line. End with CNTL/Z.
CAT9KCCV(config)#app-hosting appid CCVSensor
CAT9KCCV(config-app-hosting)#app-vnic App6igabitEthernet trunk
CAT9KCCV(config-app-hosting-trunk)#vlan 507 guest-interface 0
CAT9KCCV(config-config-app-hosting-vlan-access-ip)#guest-ipaddress 192.168.69.210 netmask 255.255.255.0
CAT9KCCV(config-config-app-hosting-vlan-access-ip)#guest-ipaddress 192.168.69.210 netmask 255.255.255.0
CAT9KCCV(config-config-app-hosting-vlan-access-ip)#guest-ipaddress 169.254.1.2 netmask 255.255.255.0
CAT9KCCV(config-config-app-hosting-vlan-access-ip)#app-default-gateway 192.168.69.1 guest-interface 0
CAT9KCCV(config-app-resource-profile-custom)#persist-disk 8192
CAT9KCCV(config-app-resource-profile-custom)#persist-disk 8192
CAT9KCCV(config-app-resource-profile-custom)#memory 2048
CAT9KCCV(config-app-resource-profile-custom)#memory 2048
CAT9KCCV(config-app-resource-profile-custom)#wemory 2048
CAT9KCCV(config-app-resource-profile-custom)#wemory 2048
CAT9KCCV(config-app-resource-profile-custom)#memory 2048
CAT9KCCV(config-app-resource-profile-custom)#memory 2048
CAT9KCCV(config-app-resource-profile-custom)#memory 2048
CAT9KCCV(config-app-resource-profile-custom)#memory 2048
```

For the app-resource profile's custom values, refer to the result of the show app-hosting resource command. In this example, all maximum values are used for:

- the CPU (CPU available units, here 1400 for the Cisco IE3300 10G/IE3400, 1000 for the Cisco IE9300, and 7400 for the Cisco Catalyst 9300)
- the VCPU (here 2), the memory (Memory available, here 2048)
- the disk (only 2048 MB and 8192 MB respectively are used to let space for application updates)

### Install the sensor application

The sensor package is to be retrieved on cisco.com. The file has the following name structure:

- CiscoCyberVision-IOx-aarch64-<VERSION>.tar (Cisco IE3300 10G/IE3400/IE9300).
- CiscoCyberVision-IOx-x86-64-<VERSION>.tar (Cisco Catalyst 9300).
- **1.** Copy the package to a USB key or in the flash memory.
- **2.** Type the following commands on the CLI:

```
enable
app-hosting install appid CCVSensor package usbflash0:<FILENAME>.tar
```

Cisco IE3300 10G/IE3400/IE9300:

```
IE340CCV#app-hosting install appid CCVSensor package usbflash0:CiscoCyberVision-IOx-aarch64-3.1.0-RC4.tar
Installing package 'usbflash0:CiscoCyberVision-IOx-aarch64-3.1.0-RC4.tar' for 'CCVSensor'. Use 'show app-hosting list' for progress.
IE340CCV#
```

Cisco Catalyst 9300:

```
CAT9KCCV#
CAT9KCCV#enable
CAT9KCCV#app-hosting install appid CCVSensor package usbflash0:CiscoCyberVision-IOx-x86-64-3.1.0-RC4.tar
Installing package 'usbflash0:CiscoCyberVision-IOx-x86-64-3.1.0-RC4.tar' for 'CCVSensor'. Use 'show app-hosting list' for progress.

CAT9KCCV#
```

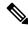

Note

Adjust "usbflash0:" in accordance with the sensor package's localization (USB port or flash memory).

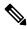

Note

Replace "CiscoCyberVision-IOx-aarch64-<VERSION>.tar" with the right filename.

**3.** Check that the application is in "DEPLOYED" state:

show app-hosting list

For example: Cisco IE3400

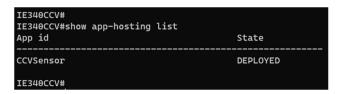

**4.** Activate the application using the following command:

app-hosting activate appid CCVSensor

For example: Cisco IE3400

IE340CCV#app-hosting activate appid CCVSensor CCVSensor activated successfully Current state is: ACTIVATED IE340CCV#

**5.** Start the application using the following command:

app-hosting start appid CCVSensor

For example: Cisco IE3400:

IE340CCV#
IE340CCV#app-hosting start appid CCVSensor
CCVSensor started successfully
Current state is: RUNNING
IE340CCV#

### Generate the provisioning package

1. In Cisco Cyber Vision, navigate to Admin > Sensors > Sensor Explorer and click **Install sensor**, then **Manual install**.

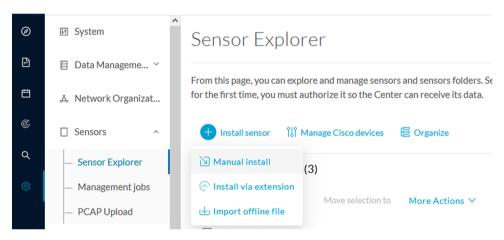

The manual install wizard appears.

2. Select Cisco IOx Application and click Next.

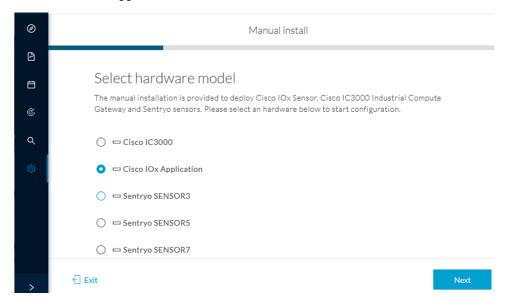

- **3.** Fill the fields to configure the sensor provisioning package:
  - The serial number of the hardware.
  - Center IP: leave blank.
  - Gateway: add if necessary.
  - Optionally, select a capture mode.
  - Optionally, select RSPAN (only with Catalyst 9x00 and if using ERSPAN is not possible).

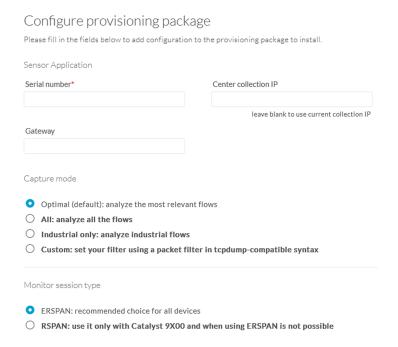

- 4. Click Create sensor.
- **5.** Click the link to download the provisioning package.

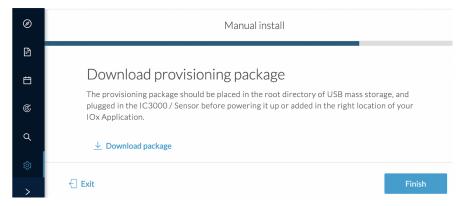

This will download the provisioning package which is a zip archive file with the following name structure: sbs-sensor-config-<serialnumber>.zip (e.g. "sbs-sensor-configFCW23500HDC.zip").

- 6. Click Finish.
- 7. A new entry for the sensor appears in the Sensor Explorer list.

The sensor status will switch from Disconnected to Connected.

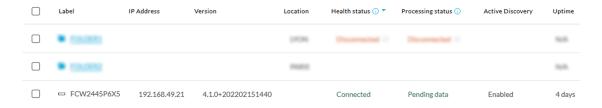

# Copy the sensor application provisioning package

• Copy the provisioning package from the USB key to the application using the following command:

app-hosting data appid CCVSensor copy usbflash0:sbs-sensor-config-<SERIAL-NUMBER>.zip sbs-sensor-config-<SERIAL-NUMBER>.zip

For example: Cisco IE3400

IE340CCV#
IE340CCV#\$ data appid CCVSensor copy usbflash0:sbs-sensor-config-FOC2334V01X.zip sbs-sensor-config-FOC2334V01X.zip
Successfully copied file /usbflash0/sbs-sensor-config-FOC2334V01X.zip to CCVSensor as sbs-sensor-config-FOC2334V01X.zip
IE340CCV#

# **Final step**

In the sensor's CLI save the product's configuration by typing the following command:

write mem

Final step